# **GEM Software Guide v1.0**

### **How to register for a TO account**

- **1.** Open [gem.fabtcg.com](http://gem.fabtcg.com/) on your browser.
- **2.** On the bottom left of the page, click Register.
- **3.** Enter your details then click **Register.**
- **4.** We will enable your account within 24 hours with tournament organizer status

### **How to create an event** *(Thiscan be premade beforetheevent isto berun)*

- **1.** Open [gem.fabtcg.com](http://gem.fabtcg.com/) on your browser.
- **2.** On the top right, click log-in and log onto your retailer account.
- **3.** Once logged in, it should direct you to your profile page (It is also located in the top right)
- **4.** Click on **Tournaments**.
- **5.** Click **Create Event**.
- **6.** Fill in the details and click **Create**.

#### **How to run an event**

- **1.** Click Add players. Search players names to add them to the event. Alternatively use the To run an event, click **Run** on the event you want to run.
- 2. drop-down. Click Save (Players must have a registered account with us, see below how to to register as a *player)*
- **3.** To help with your search, you can now filter by countries
- **4.** To add additional players, use **Edit Players**
- **5.** (Optional) To create a seated player list, click **Seat Players**
- **6.** To pair rounds click **Pair Round 1 -** Should redirect to Round 1 Details Page
- **7.** You are able to manually set pairings if necessary
- **8.** (Optional) To print pairings click **Print Pairings**
- **9.** To input results click **Enter Results.** Use the dropdowns under **Result** column to select the winner. (Optional) Enter drops *(if any).* Click **Save.**
- **10. (**Optional) After inputting results you can select **Hide Complete**, this will then only show matches without a result. Select **Show Complete** to view all matches again
- **11.** Once all results are input press **Back to event** to go back to the Tournament Detail Page**,** there the option to **Pair Round 2** should be available.
- **12.** Repeat as many times as rounds needed.
- **13.** (Optional) To print standings click **Print Standings**
- **14.** To end the tournament click **End tournament.** Standings will also be available to be printed after tournament has ended.

**Note:** You are able to edit previous round results *(In case of a misentry in result).* Current rounds can be repaired via the **Re-pair Round** located in the top right inside the **Edit Round** page. **Note:** You are able to add players while the tournament is in progress. Click on the **Add Players** on the event page. They will be entered in with no points. *(It isequivalent to them having zero winsin thetournament).* **Note:** If an extra round was made, you are able to delete it by clicking **Delete Round** in the most current round.

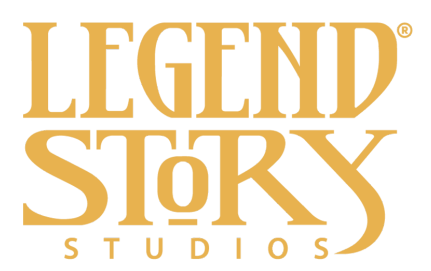

# **How to register as a player**

- **1.** Open <u>[www.fabtcg.com](http://www.fabtcg.com/)</u> on your browser.
- **2.** On the top right, click Register.
- **3.** Enter your details then click **Register.**
- **4.** Your account is now made!